http://www.zioulas.gr

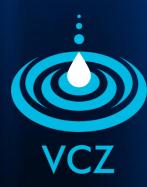

# ORGANIZING FILES & FOLDERS CHAPTER 5.2

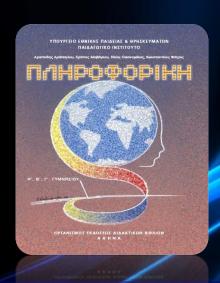

**EVANGELOS C. ZIOULAS (IT TEACHER)** 

# **KEY WORDS**

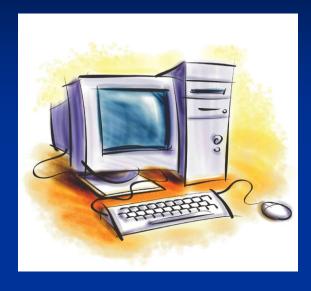

COPY + PASTE

CUT + PASTE

**RECYCLE BIN** 

**CLIPBOARD** 

HIDDEN FILES

BALADEUR CHARACTERS

DEFRAGMANTATION

**FORMATTING** 

# COMMON ACTS ON FILES & FOLDERS

| Select file or folder   | Hide file or folder    |
|-------------------------|------------------------|
| Open files or folder    | Print file             |
| Create folder           | Move file or folder    |
| Rename file or folder   | Delete file or folder  |
| Copy file or folder     | Restore file or folder |
| Shortcut file or folder | Search file of folder  |
| Change View of files    | Sort files and folders |
| Defragment disk         | Format disk            |

# **SELECT FILES**

- Left Click on file we want to select.
- To seek information about file we right click on the file and select Properties.
- To select a group of consecutive files we type Shift +
   → or we drag the mouse around them.
- To select a group of random files we pressed Ctrl as we select them.
- To select all the contents of a folder we go to Menu Bar and choose Process → Select All.

## **OPEN FILES**

- Double Click on a file or folder to open it, or left click on it and press Enter.
- To open a file with a specific application Right click on a file and select Open with

#### CREATE FOLDER

- To create an empty folder Right Click inside the area and select Create Folder.
- Otherwise go to Menu bar and select: File → Create → Folder.
- Finally you can choose Create folder command from the task pane Files & Folders Tasks.
- The following group of characters is prohibited when naming a folder: \ / : \* ? " < > |

# **RENAME FILES**

- Click twice on a file or folder and type the new name.
- Click on file or folder and press button F2.
- Right Click on file or folder and select Rename.
- To cancel the rename process just press the button Esc.
- When renaming an item it is prohibited to give a name already exists in the same folder.
- If we change the extension of a file, it is quite possible we may not be able to open it again using any related application e.g. we can't change the extension of a sound file into .bmp

# **COPY FILES**

- After selecting files and folders, right click on them and follow the method Copy + Paste.
- This method is similar to Cut + Paste with the difference that the file or folder does not move to other location and stay unchanged to its own location.
- Otherwise click on the file or folder and choose Copy this file/folder of the task pane Files and Folders Tasks.
- When copying a file or folder in the same area it already exists, then a new copy file or folder is created which is useful for making any possible changes needed.

## **MOVE FILES**

- After selecting files and folders, right click on them and follow the method Cut + Paste.
- This method is similar to Copy + Paste with the difference that the file or folder does not stay to initial location since it moves to a newer one.
- Otherwise click on the file or folder and choose Cut this file/folder of the task pane Files and Folders Tasks.

# **CLIPBOARD**

- It is a software facility for short-term data storage or data transfer between documents or applications via Copy + Paste operations.
- The clipboard manages an area of computer memory in which all the moving or copying files and folders are temporarily saved in order to be easily pasted in their new locations.

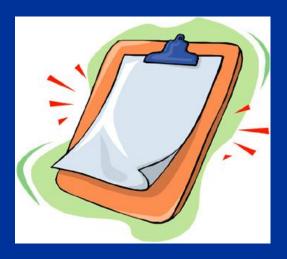

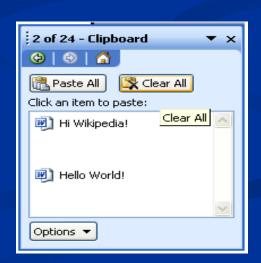

# **DELETE FILES**

- Select the file or folder and press button Del.
- Right Click on a file or folder and select the Delete command.
- Click on a file or folder and select the command Delete this file/folder of the task pane Files & Folders Tasks (for permanent deletion we need to press the Shift button)
- The deleted files and folders are temporarily placed in a folder called Recycle Bin.
- For permanently deleting a file or folder Right Click on Recycle Bin and select Empty Recycle Bin command.

# **RECYCLE BIN**

- The graphical user interface (GUI) always asks for confirmation before deleting files or folders.
- The Recycle Bin is an area of hard disk that covers the 10% of its total capacity (to change the capacity of Recycle Bin right click on it and select Properties → Global settings)

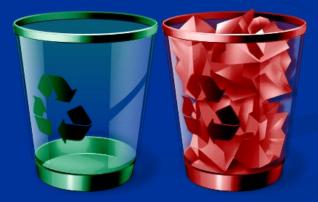

# DIRECT DELETION

- There are files and folders that cannot be placed in the Recycle Bin when deleted e.g.
  - Files and folders that are deleted in a Network.
  - Files and folders from **external storage** devices (flash memory, memory cards etc).
  - Files and folders that are **bigger** than the size of the free space of Recycle Bin.

    recycle bin

empty

# RESTORE FILES

- The deletion of files and folders is temporary. If a user wants to restore a deleted item he can easily doing that in Recycle Bin before he empties it.
- To restore an item double click on Recycle Bin, right click on the deleted item and select Restore.
- The item after restoration is placed again on the same location it used to be before deletion.

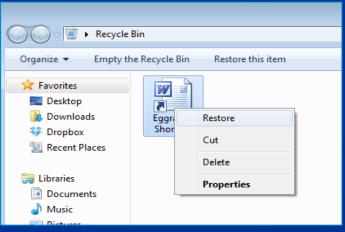

# **HIDE FILES**

- Hidden Files are the files that cannot be deleted from Delete commands because the operating system protects them by making them invisible to users.
- To hide an item there are two ways:
  - Right Click on the item and Properties → Hidden
  - On Menu Bar select Tools → Folder Options → View → Hidden Files & Folders → Do not show hidden files and folders

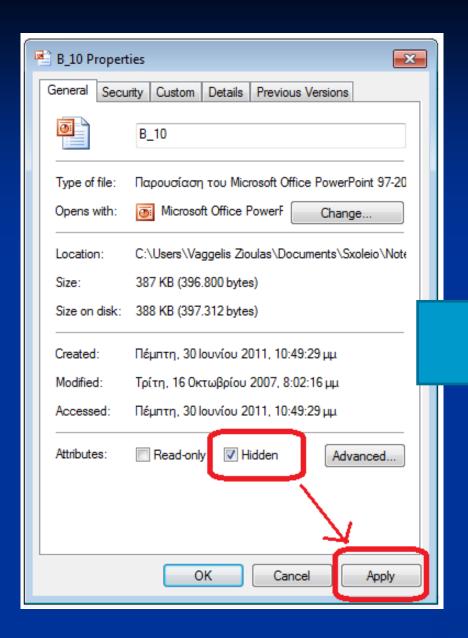

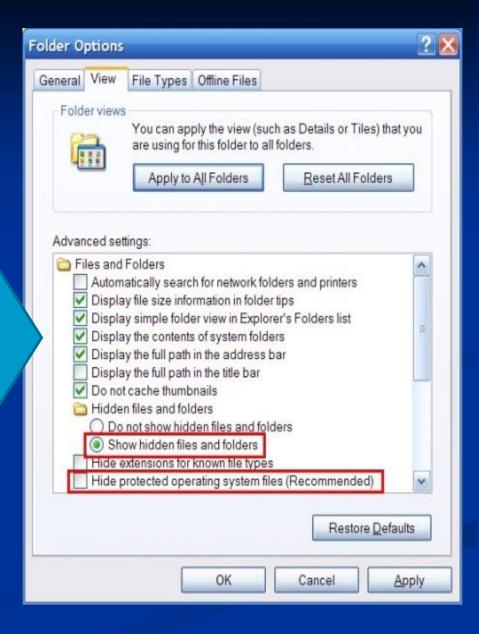

# CREATE SHORTCUT

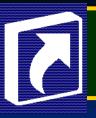

- Right Click on the file and select Create Shortcut. After creating it you can move the shortcut file in a better location (e.g. Desktop) for easier access.
- Otherwise, right click on a file and select Send to Desktop (create shortcut).
- A file shortcut is a small file containing a target to an object or the name of a target program file that the shortcut represents. Each shortcut file can have its own icon and is commonly placed on Desktop area for faster access to the file

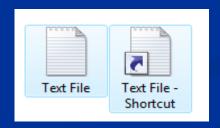

# **SEARCH FILES**

- Click on Start button and select Search Files & folders
- We use to search a file or folder when we need to access it and we don't know its exact location.
- To simplify the searching process we can specify the file type of the item (image, sound, video, text, application etc) or the searching area (C: drive of hard disk, A: drive of floppy disk, D: or E: drives of Cd-Rom or DVD-Rom, My Documents folder or the whole computer).
- If during the searching we cannot remember the accurate name of the file then we can use special Baladeur characters that are \* and ?.

# **BALADEUR CHARACTERS**

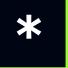

it represents a set of consecutive characters we can't remember

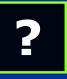

It represents one character we can't remember.

| Keyword                    | picture*.*                                                       | picture <b>?.jpg</b>                                        | test?.*                                         | *.bmp                          | * *       |
|----------------------------|------------------------------------------------------------------|-------------------------------------------------------------|-------------------------------------------------|--------------------------------|-----------|
| Possible searching results | picture1.jpg<br>pictureofme.bmp<br>picture135.tif<br>picture.jpg | picture8.jpg<br>pictureA.jpg<br>picture0.jpg<br>picture.jpg | test5.txt<br>test4.bmp<br>testA.wav<br>test.mp3 | All files in<br>.bmp<br>format | All files |

# **CHANGE FILE VIEW**

- Go to Menu Bar and select View to change the view of the contents in one of the following ways:
  - Filmstrips
  - Thumbnails
  - Tiles
  - Icons
  - Lists
  - Details

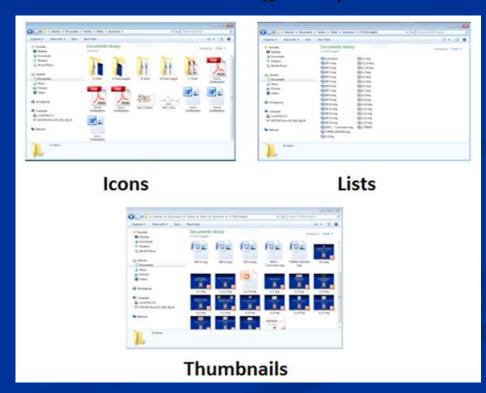

| Applications         | 27/8/2009 9:33 μμ          | File Folder      |       |
|----------------------|----------------------------|------------------|-------|
| Askiseis             | 27/8/2009 9:39 μμ          | File Folder      |       |
| Exetaseis            | 27/8/2009 9:39 μμ          | File Folder      |       |
| IB & Reccomendations | $7/9/2009 11:14 \pi \mu$   | File Folder      |       |
| Notes Notes          | 27/8/2009 9:42 μμ          | File Folder      |       |
| ▼ DIGAUDEX           | $6/1/2009 11:59 \pi \mu$   | GIF Image        | 18 KB |
| PROGRAMA             | 2/9/2009 3:35 μμ           | Έγγραφο του Μίς  | 40 KB |
| Taxeis               | $17/9/2008\ 10:25\ \pi\mu$ | Φύλλο εργασίας τ | 86 KB |
|                      |                            |                  |       |

**Details** 

Tiles

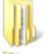

Applications File Folder

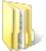

Exetaseis File Folder

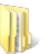

Notes File Folder

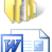

PROGRAMA

Έγγραφο του Microsoft Word 40,0 KB

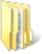

Askiseis

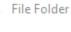

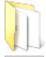

IB & Reccomendations

File Folder

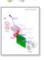

DIGAUDEX GIF Image

17,9 KB

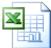

Taxeis

Φύλλο εργασίας του Micros...

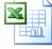

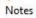

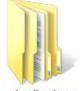

Applications

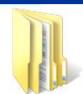

Askiseis

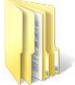

Exetaseis

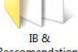

Reccomendations

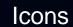

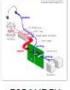

DIGAUDEX

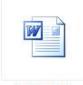

PROGRAMA

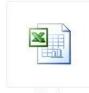

Taxeis

# **SORT FILES**

- For sorting right click inside the folder area and select Sort by choosing the criterion of sorting.
- The contents of a folder can be organized (sorted) in a variety of different criteria:
  - Name
  - Size
  - Type
  - Date Modified
  - Show in Groups
  - Auto Arrange

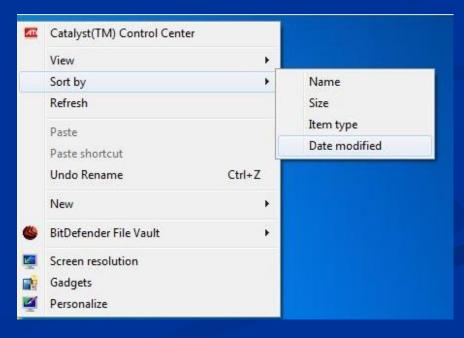

# **DISK DEFRAGMENTATION**

- Files and folders are often partially stored on the disk in nonconsecutive areas.
- After so many installations or deletions of programs many files and folders change their locations on the disk, so the disk area gets **fragmented**, including a large number of scattered free spaces.
- For disk defragmentation there is a utility available to each operating system or other 3rd-party utilities which reform the disk space whenever the user needs it.

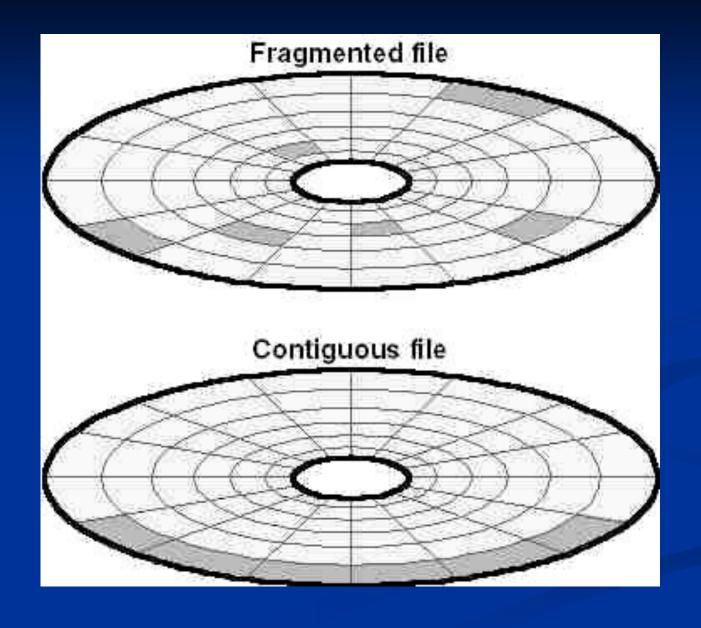

#### BEFORE

#### AFTER

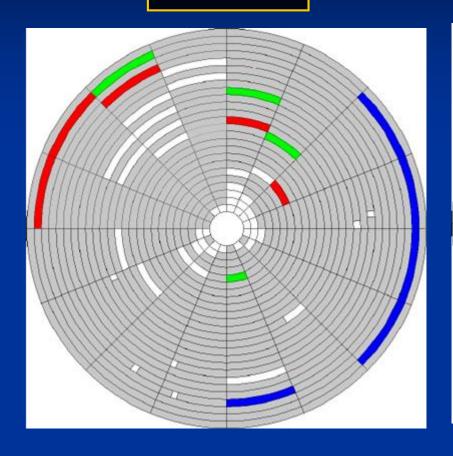

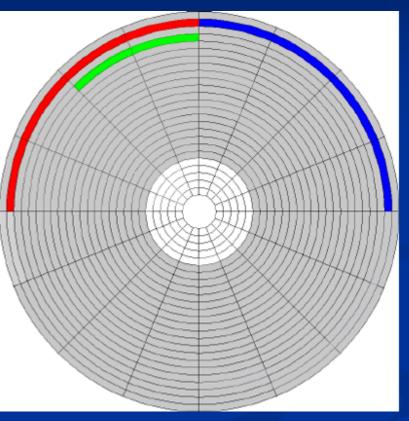

- A disk defragmenter is a utility that increases the access speed by rearranging files stored on a disk to occupy contiguous storage locations.
- Therefore, the disk space is more efficiently usable, while it takes less time for reading or writing files to the disk.

Start → Programs → Accessories → System Tools → Disk Defragmenter

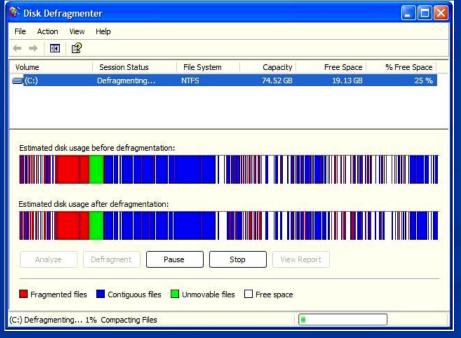

## **DISK FORMATING**

- Disk formatting is the process of preparing a hard disk drive or flexible disk for data storage.
- When we format a disk, we reform its architecture by separating its surface in sectors and tracks.
- In a non formatted disk, it is impossible to store any file or install any application.

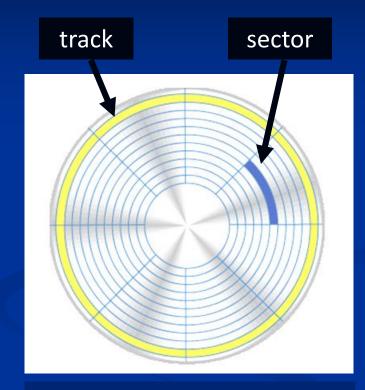

During the disk formatting the user needs to be very careful because all the contents of a disk are completely removed

#### Start → Programs → Accessories → System tools → Format Disk

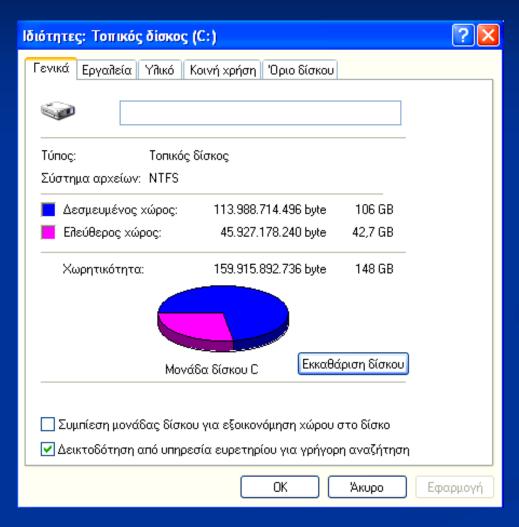

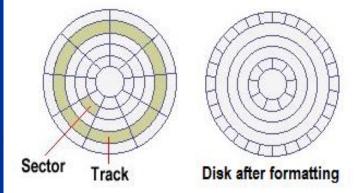